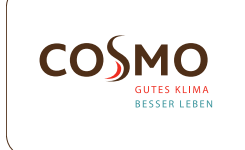

# Design Raumthermostat 230V UP Modell: CRTDW

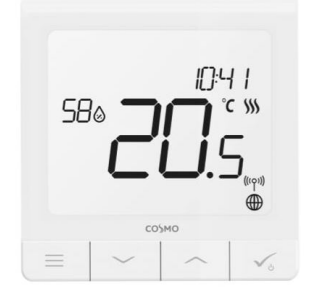

## Schnellanleitung

# EINLEITUNG

◈

Der CRTDW ist ein Temperaturregler mit eingebautem 3A Relais und Wifi-Chip zur Anbindung als Sender in einer Funk- oder SMART Anlage. Der Raumthermostat kann ganz konventionell, verdrahtet an eine Klemmleiste CKL6230N angeschlossen werden. Er kann jedoch jederzeit (auch nachträglich) in Funksysteme und SMART Home System integriert werden und bietet somit ein Upgrade der bestehenden Anlage. Um den CRTDW über das Internet und die Smart Home-App (ONLINE-Modus) zu regeln, muss er zusammen mit dem Gateway CGW (separat erhältlich) installiert werden.

## PRODUKTKONFORMITÄT

Dieses Produkt erfüllt die wesentlichen Anforderungen der EMC 2014/30/EU, LVD 2014/35/EU, RED 2014/53/EU und RoHS 2011/65/EU.

## SICHERHEITSINFORMATIONEN

Verwendung in Übereinstimmung mit nationalen und EU-Vorschriften. Verwenden Sie das Gerät wie vorgesehen, halten Sie es in trockenem Zustand. Produkt nur für den Innenbereich. Die Installation muss von einer qualifizierten Person gemäß den nationalen und EU-Vorschriften durchgeführt werden. Nur mit einem trockenen Tuch reinigen.

Warnung: Bitte trennen Sie immer die 230V Stromversorgung, bevor Sie Komponenten installieren oder daran arbeiten.

# TECHNISCHE INFORMATIONEN

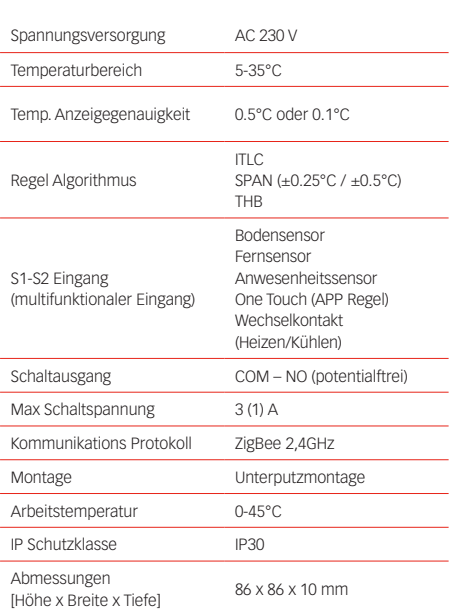

## **WÄHLEN SIE DEN** RICHTIGE MONTAGEORT

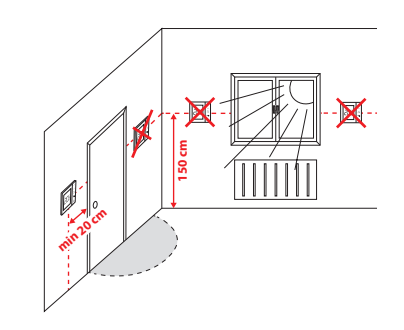

 $\bigcirc$ 

# ANSCHLUSS

Zur Montage des Thermostats können Sie mitgeliefertes Zubehör (Befestigungsschrauben) verwenden. Entfernen Sie die Platte von der Rückseite, um sie an der Wand zu montieren. Danach einfach Thermostat auf die Platte legen.

## ANZEIGEN AUF DEM LCD DISPLAY

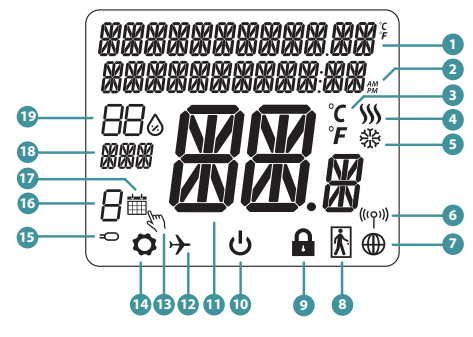

1. Menü/Einstellung Beschreibung + Uhrzeit 2. AM/PM 3. Temperatur Einheit 4. Heizanforderung (Symbol ist animiert bei Heizan -forderung) 5. Kühlanforderung (Symbol ist animiert bei Kühlan forderung) 6. Funkverbindungs Indikator 7. Internetverbindungs Indikator 8. Anwesenheitssensor (Hotel Schlüsselkarte) 9. Tastesperre Funnktion

10. Standby-Modus-Symbol 11. Aktuelle Temperatur / Sollwerttemperatur 12. Urlaubsmodus 12. Ondabsmodas modus 14. Einstellungssymbol 15. Externe / Boden-Temperatursensor-Anzeige 16. Programmnummer 17. Programm-Modus-Symbol 18. Tagesanzeige/ Einstell-Informationen 19. Aktueller Feuchtigkeitswert

## TASTEN FUNKTIONEN

#### TASTE FUNKTION

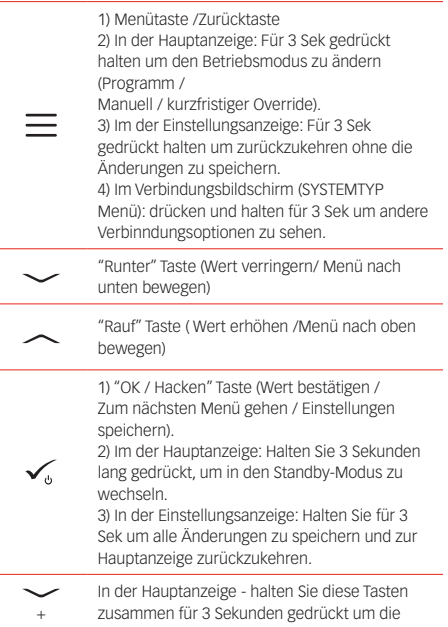

# ANSCHLUSSDIAGRAMM

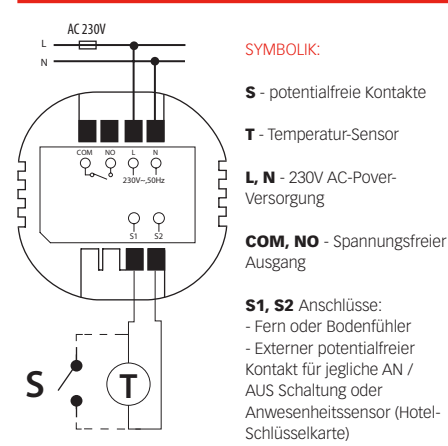

## WÂHLEN SIE DIE ART DES ZIGBEEKOORDINATORS

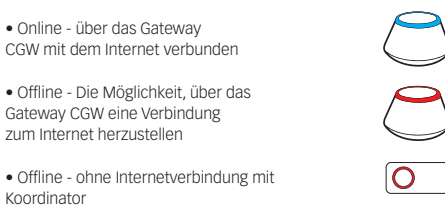

# ERSTE EINSCHALTSEQUENZ

Um die Installation zu erleichtern, stellen Sie bitte sicher dass Sie bereits andere Geräte in Ihr ZigBee-Netzwerk hinzugefügt haben, wie Z. B. Fußbodenheizungsklemmleisten (CFKL8).

1 Um den Thermostat 2 einzuschalten, müssen Sie ihn an die 230V-Stromversorgung anschließen Anzeige zeigt alle Symbole an dann wird Thermostat die Software-Version anzeigen.

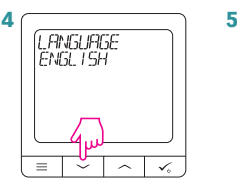

Wählen Sie nun Ihre Sprache mit **v** oder Tasten. Bestätigen Sie Ihre Sprache mit Taste  $\checkmark$ 

#### NEIN - STANDALONE

Der Thermostat CRTDW kann ohne Gateway oder Coordinator als eigenständiges Gerät arbeiten. Das heißt, Sie können den Thermostat direkt an ausgewählte Geräte ohne Netzwerksystem anschließen.

Sie können Ihren Thermostat mit Universellen Gateway oder Koordinator konfigurieren. Das heißt, fügen Sie es dem Salus Smart Home System hinzu.

SOFTWARE<br>*VER*STON

रा

|<br>| VERBINDE MIT<br>| NETZWERK

Цs

◈

JA - ONLINE, OFFLINE-MODUS

 $= |\cdot|$   $\sim$   $| \cdot \rangle$ 

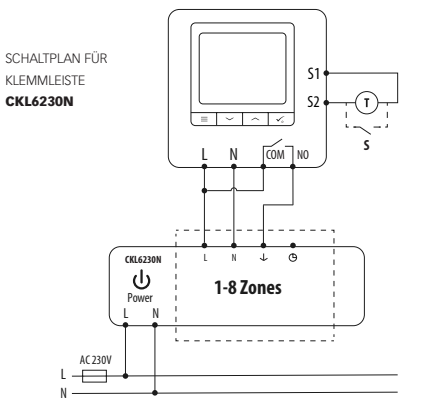

Tasten zu SPERREN / ENTSPERREN.

## INSTALLATION IM ONLINE MODUS INSTALLATION IM OFFLINE MODUS

Führen Sie nach der Sprachauswahl die folgenden Schritte aus, um Ihr Gerät zur Smart Home-App hinzuzufügen und mit anderen Geräten zu koppeln:

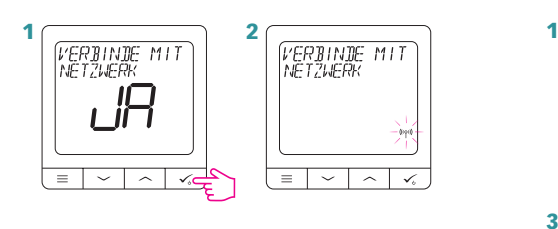

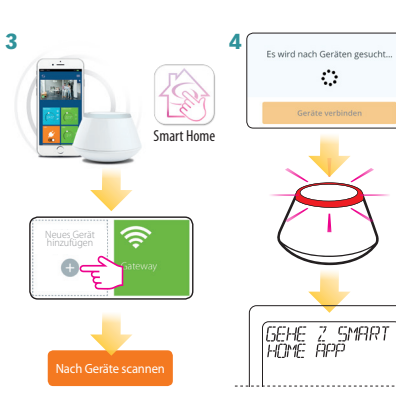

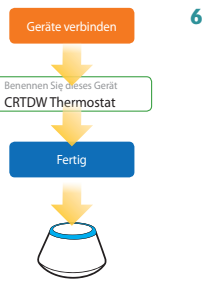

5

◈

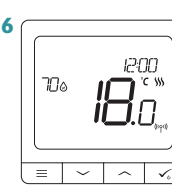

Danach wird der Hauptbildschirm angezeigt. Glückwunsch! Sie haben den CRTDW Thermostat erfolgreich konfiguriert.

Hinweis: In Schritt 5 können Sie auch auf das Zahnradsymbol klicken und den CRTDW direkt mit einem kompatiblen Gerät einrichten.

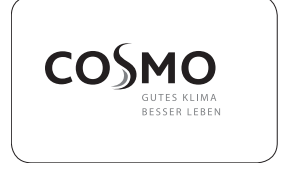

COSMO GmbH Brandstücken 31 22549 Hamburg info@cosmo-info.de www.cosmo-info.de

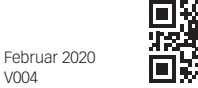

 $V<sub>004</sub>$ 

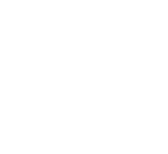

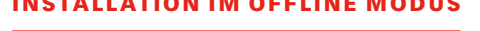

◈

## KOPPELN MIT KLEMMLEISTE CFKL8

Installieren Sie die Klemmleiste gemäß den im Lieferumfang enthaltenen Anweisungen.

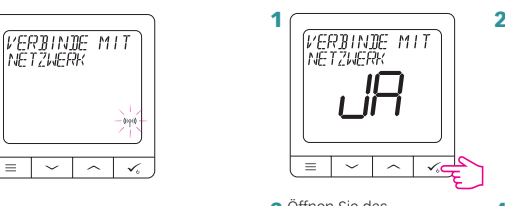

3 Offnen Sie das ZigBee-Netzwerk

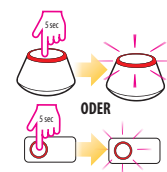

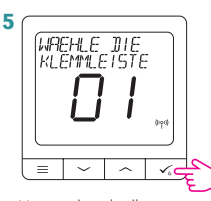

Verwenden sie die oder **<a>** Tasten um die Nummer der Klemmleiste auszuwählen (drücken Sie die PAIR-Taste auf der Klemmleiste um die Adressnummer anzuzeigen) und drücken um zu bestätigen.

7

Verwenden Sie oder **<a>** Tasten, um die Zonennummer zuwählen und drücken Sie Taste, um zu bestätigen.

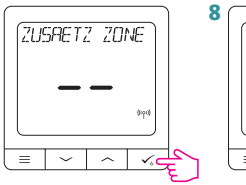

Jetzt können Sie Ihren Thermostat mit zusätzlichen Zonen verbinden. Wählen Sie eine weitere Zone aus, oder beenden Sie den Verbindungsprozess per Taste  $\checkmark$ 

9 Schließen Sie das ZigBee-Netzwerk

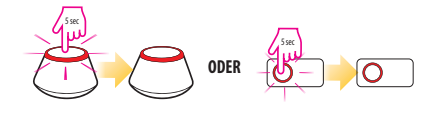

## PROGRAMMIERUNG IM OFFLINE MODE

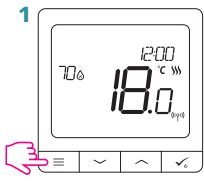

3 Es gibt 3 mögliche Programmier-Optionen. Verwenden Sie die Tasten oder  $\sim$ , um eine Option auszuwählen und durch Drücken der Taste <del>√</del> zu bestätigen.

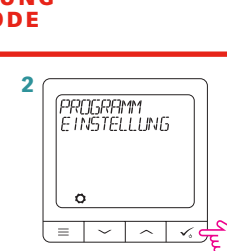

A **RROGRAMM**<br>MO-FR+SA-SOл ≡ारा⊼ा

> Separater Zeitplan für ARBEITSTAGE und separater Zeitplan für WOCHENENDE

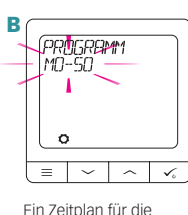

C **FROGRAMM**<br>EINZEL TAGE Δ

GANZE WOCHE

Sieben separate Zeitpläne für EINZELNE TAGE

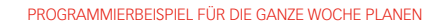

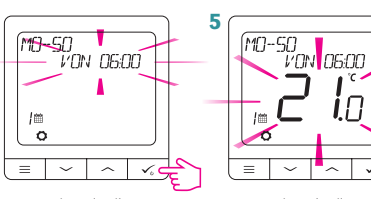

Verwenden Sie die Tasten  $\sim$  oder  $\sim$ , um die Uhrzeit einzustellen. Drücken Sie zur Bestätigung die Taste  $\checkmark$ 

Verwenden Sie die Tasten  $\sim$  oder  $\sim$  um den Temperatursollwert. Drücken Sie zur Bestätigung die Taste .

6 Der Thermostat wechselt zum nächsten Programm (nächster Zeitraum). Wenn Sie einen Fehler gemacht haben, können Sie mit der Schaltfläche  $\equiv$  zum vorherigen Schritt zurückkehren (Änderungen werden nicht gespeichert). Wiederholen Sie die Schritte 4 und 5 für die nächsten Zeiträume im Zeitplan. Keine Zeit -: - auf dem Display bedeutet, dass das angegebene Programm übersprungen wird. Der Zeitplan enthält 6 Programme / Zeiträume. Halten Sie die Taste √. 3 Sekunden lang gedrückt, um die Zeitplanbearbeitung zu speichern und zu beenden.

## URZEIT UND DATUM EINSTELLEN

Zeit- oder Datumsängenommen werden. Im Online-Modus synchrodie aktuelle Uhrzeit und das aktuelle Datum anhand der Informationen aus dem Internet.

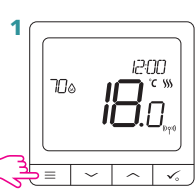

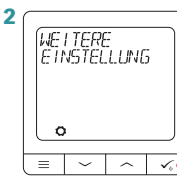

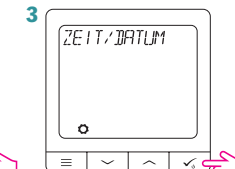

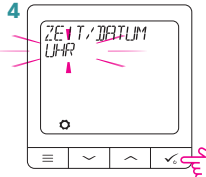

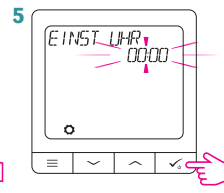

Gehen Sie zu den Uhreinstellungen.

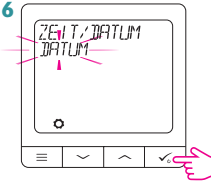

Datumseinstellungen.

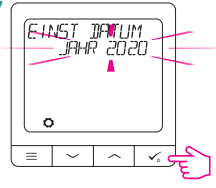

Verwenden Sie die Tasten  $\sim$  oder  $\sim$ . um das Datum einzustellen. Drücken Sie zur Bestätigung die Taste  $\mathcal{V}_\circ$ .

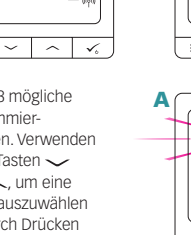

 $70e$ 

12:00 io.o

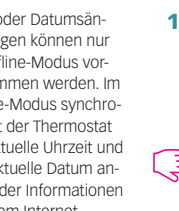

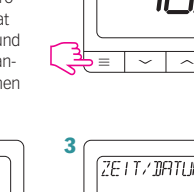

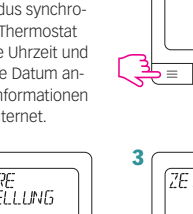

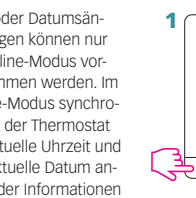

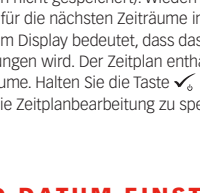

derungen können nur im Offline-Modus vornisiert der Thermostat

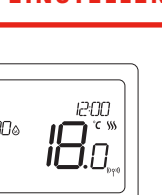

 $\bigcirc$ 

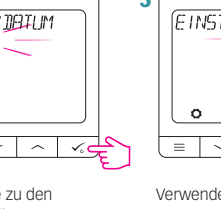

Sie zur Bestätigung die Taste  $\mathbf{v}_\circ$ .

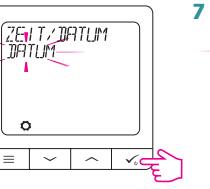

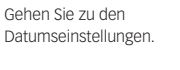

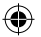

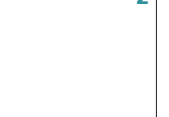

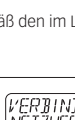

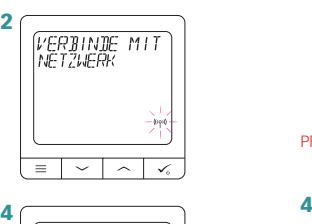

SYSTEM TYP<br>FUSSBODENH  $\overline{\phantom{a}}$  $=$   $\sim$   $\vert$ Wählen Sie Den Systemtyp: UNDERFLOOR, drücken Sie die √Jaste, um zu

bestätigen. 6 **WREHLE DIE**  $\overline{\phantom{a}}$